## マップ「2019-2020 札幌市セミ調査結果」の使い方について

「2019-2020 札幌市セミ調査結果」URL

[http://sapporo.maps.arcgis.com/apps/webappviewer/index.html?id=811b165af7](http://sapporo.maps.arcgis.com/apps/webappviewer/index.html?id=811b165af7644d59bb597c6cfad3a501) [644d59bb597c6cfad3a501](http://sapporo.maps.arcgis.com/apps/webappviewer/index.html?id=811b165af7644d59bb597c6cfad3a501)

## 1.アイコンの説明

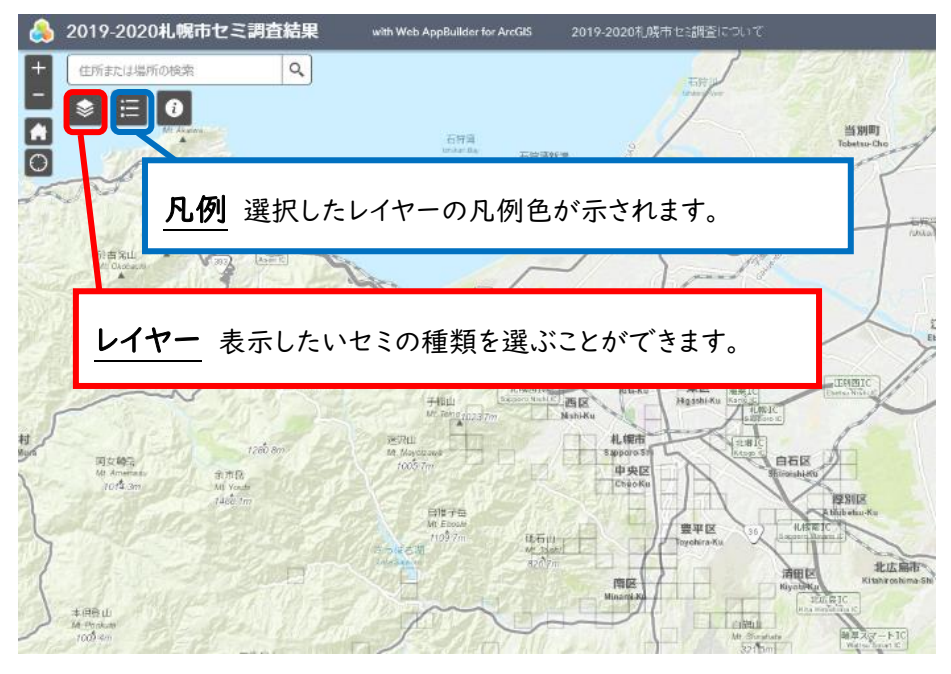

## 2.調査データの見方

①このデータは、「2019-2020 札幌市セミ調査」で種類に寄らず抜け殻が見つかった地点をグ レーの四角い枠で表示し、セミの種類ごとに枠内に色がつくようになっています。

②レイヤーアイコンをクリックし、知りたい種類のレイヤーにチェックを入れると、その種類の抜け殻が 見つかった地点が分かります。今回は「エゾハルゼミ」を見てみましょう。

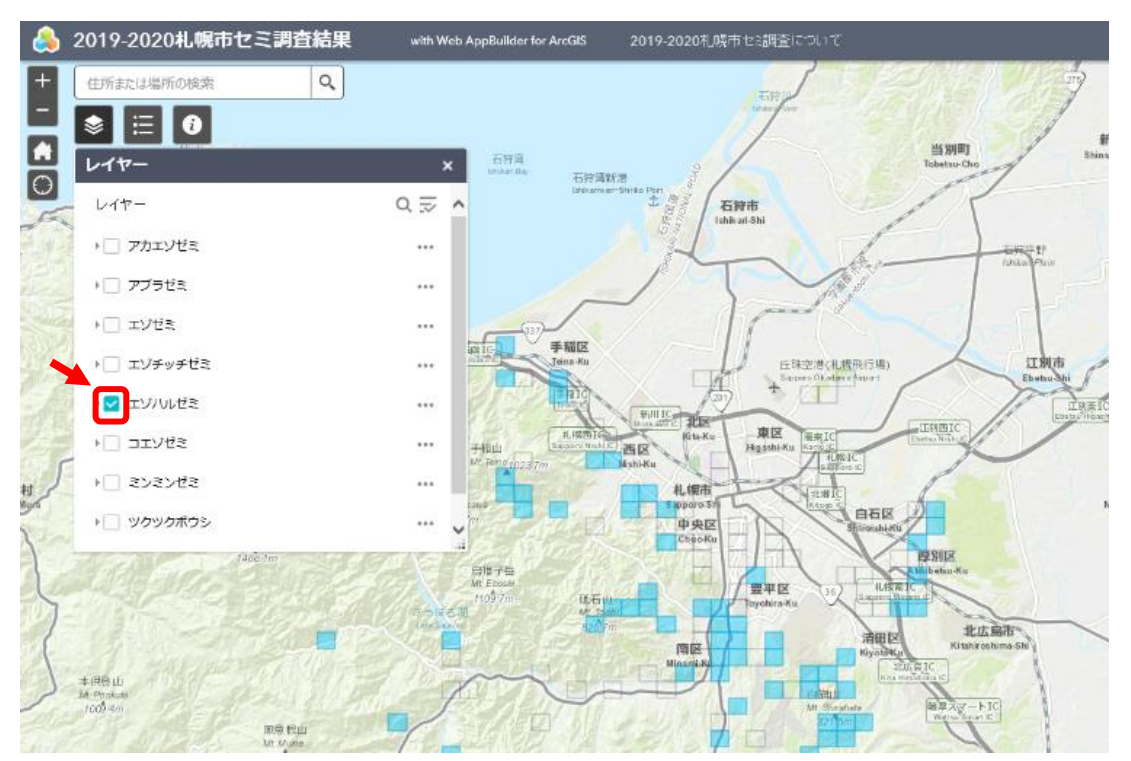

③複数のレイヤーを選択することも可能です。

(重複地点は色が重なるため、色によっては見づらい場合があります。)

では、「コエゾゼミ」も見てみましょう。

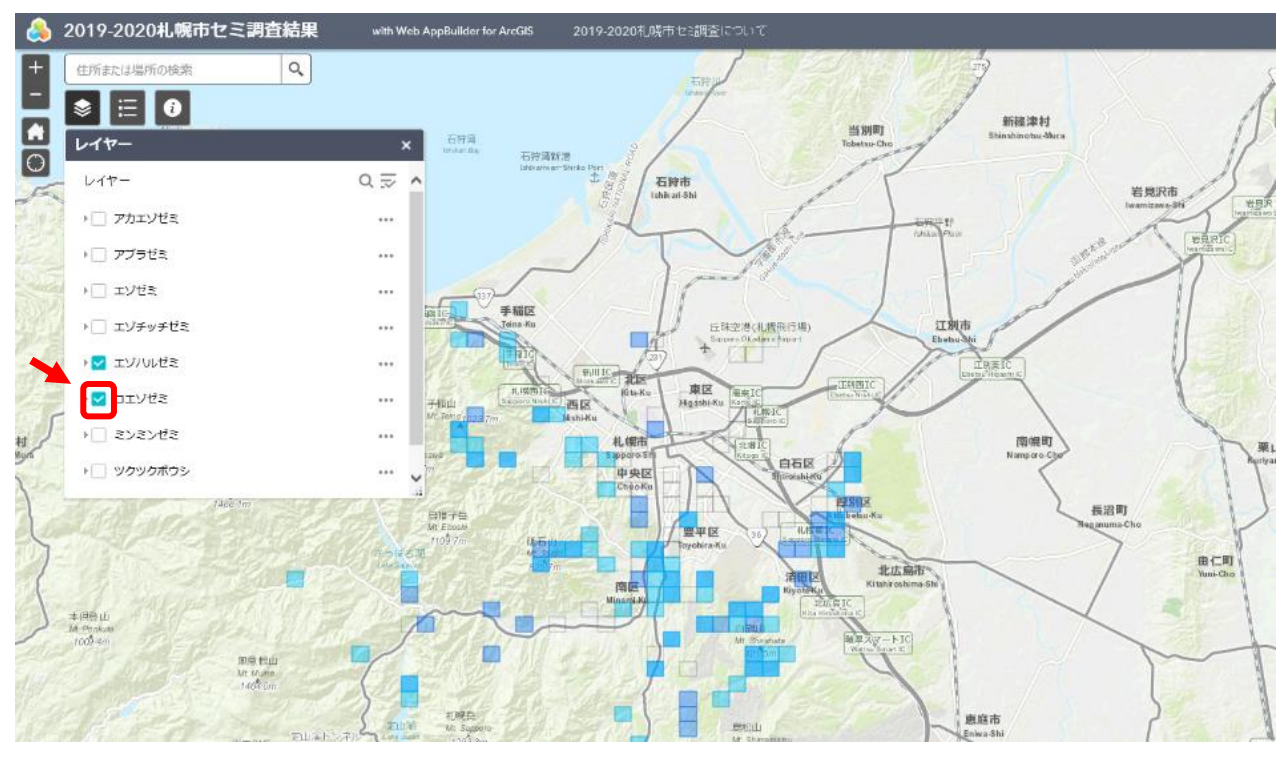

④凡例アイコンを押すと、どの色がどの種類を示しているか分かります。

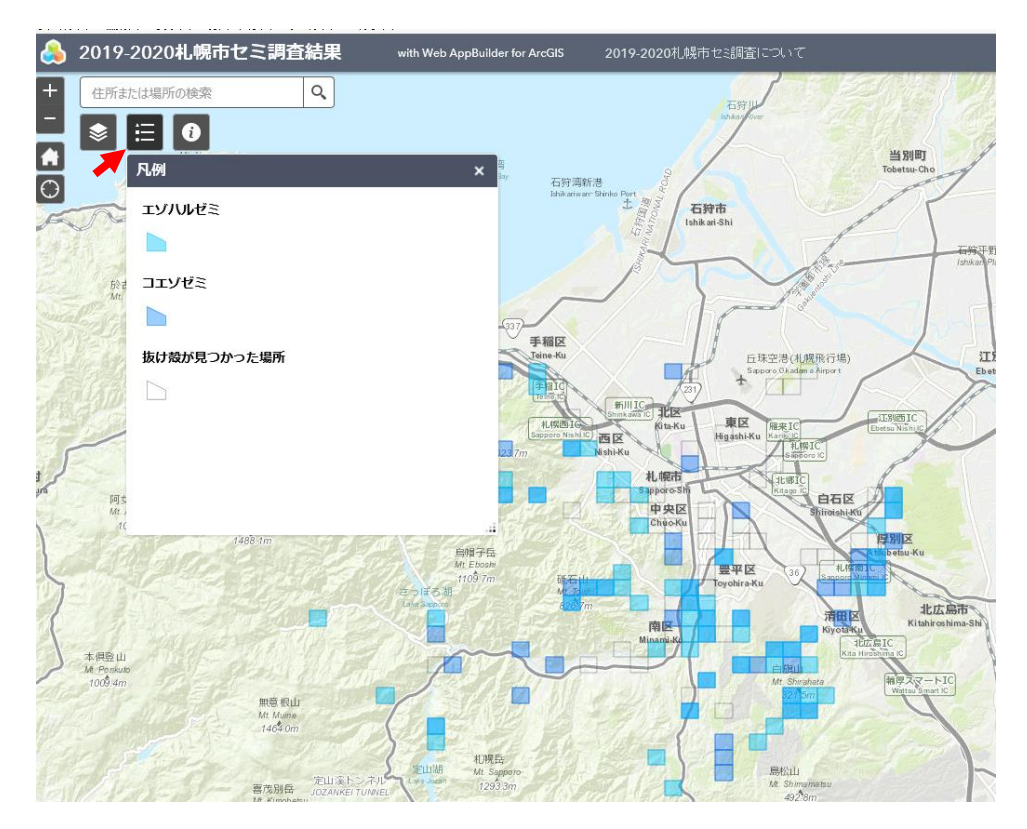